# UAV-aided Wireless Networks

Markus STROOT Ben Becks David ALGARRA Miguel FONTANILLA

May 17, 2018

Date Performed: SS 2018 Instructor: Professor Bečvář

## 1 Introduction

With increasing use of mobile communication over the last two decades the demand of a high bandwidth standard increased as well. The most recent and potent development is the LTE Advanced Pro standard, an intermediate step towards 5G. It is in the middle of development and lots of research and testing is being performed by various institutions right now. A few public testing networks have been installed. However, the focus lies on the implementation of a basic network containing the standards components and mobile devices. The nature of the used eNodeB is their fixed position and therefore fixed range of signal coverage.

Our goal is to provide flexible, short time range extension which can be utilized in some specific environments. The basic idea is to offer coverage to areas that are not covered by fixed stations or in which the cells are overloaded. Therefore we implement an eNodeB on a small and transportable computing system. This system stays in range of the base station and connects to it. It acts as an access point for mobile devices and relays traffic.

To achieve sufficient coverage, flexibility in positioning and deployment and a fast installation of the relay we build a UAV and mount the relaying computing system to it. The UAV is a Hexacopter operated by a single person. The capabilities of modern drones, however, allow hovering in the same position via GPS. Only start and landing is operated by a pilot while during the operation time no piloting is needed. In further development even these steps can be automated resulting in the only need to deploy the drone in an open field and switching it on.

The relatively short time of operation due to power shortage does not suit for a constant operation for increased coverage. Use cases can be emergency situations after disasters in regions with bad mobile network coverage. Communication is a crucial element of success in these situations.

A second capability of this relay is increased capacity in the covered area even if connection to a base station is possible. Use case in this scenario are events with many people and mobile devices.

This document summarizes our approach and the realization of the UAV guided LTE relay. In chapter [2](#page-1-0) we describe the software configuration for the computing system. Chapter [3](#page-4-0) documents the hardware configuration with components and connections. Finally chapter [4](#page-7-0) outlines future work to be done.

# <span id="page-1-0"></span>2 Communication Software Configuration

Main Communication software used is Open Air Interface [\[1\]](#page-7-1), which allows to emulate both an LTE eNodeB as well as the LTE Evolved Packet Core (EPC). It is run over Linux, and thus, Ubuntu is used as the operating system for the computers used. However, due to the intensive use of CPU required by the eNodeB application, the kernel needs to be modified, to ensure that the power saving mechanisms and CPU frequency scaling are disabled, as specified in [\[2\]](#page-7-2). In order to run the Open Air Interface software, computers used should be previously configured. Three computers are used for this implementation, as shown in Figure [3.](#page-3-0) Two of these computers are desktop computers, and they are in charge of running the EPCs and one of the eNodeBs, while the computer installed in the UAV is a lighweight but powerful one, in charge of running the other eNodeB and supporting the LTE fronthaul connection via an LTE dongle. The nomenclature used for this computers is listed below:

- Computer 1 for the desktop computer running the eNodeB 1
- Computer 2 for the UAV onboard computer
- Computer 3 running both EPCs

In the case of the third computer, both EPCs are running as virtual machines, so the computer will act as a gateway to the internet, and an interconnection between both EPCs and the eNodeB 1. In Figure [1](#page-2-0) the IP addressing scheme used in the implementation is shown. Computer 1 and 3 are connected to the same private network, within the range 192.168.0.1/24, in which the router, is the main gateway to the public internet. Each EPC has its own pool of IP addresses, that are assigned to the the eNodeBs that are connected to it and to the UEs. This IP pool range can be modified in the EPC configuration files. The link between the USB dongle and computer 1 is handled as a point-to-point connection, so the addressing scheme is not relevant. Due to the existence of two IP ranges in the same virtual machine, some changes are necessary regarding IP forwarding.

The main steps to set the communication software are listed below:

a. LTE dongle configuration

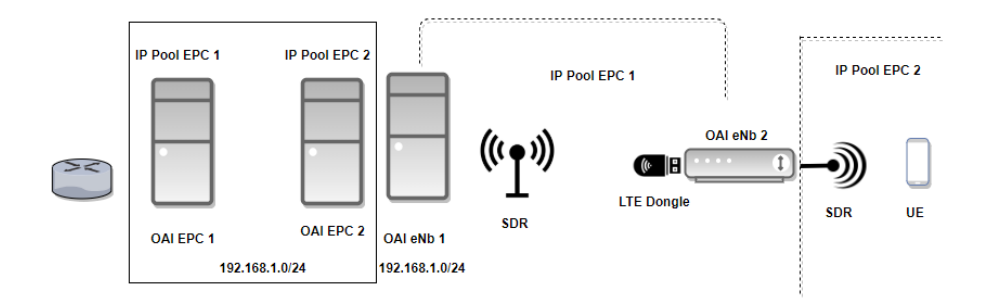

<span id="page-2-0"></span>Figure 1: IP scheme of the Communication system

- b. Configure IP routing
- c. Configure NAT
- d. MTU reconfiguration
- e. Configure EPCs and eNbs

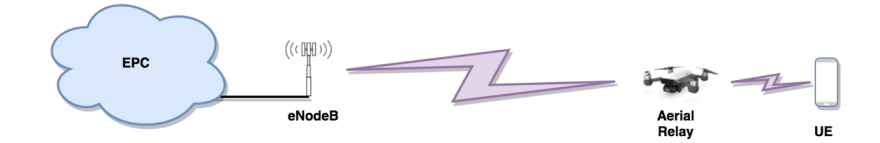

Figure 2: Physical Architecture of the Communication system

### 2.1 LTE dongle configuration

In some of the tested computers, the LTE dongle is not properly detected when first connected, since it is detected as an USB mass storage device instead of an USB modem. The following command can be issued to determine whether the USB is working as a mass device or as a modem.

 $l$  s u s b

If it is detected as a mass storage device, the following command is to be issued to modify its function.

sudo usb\_modeswitch -v idVendor -p idProduct -J

Where  $idV$  endor and  $idProduct$  are provided in the *lsusb* output, as values separated by a colon, in the form  $XXXX : XXXX$ .

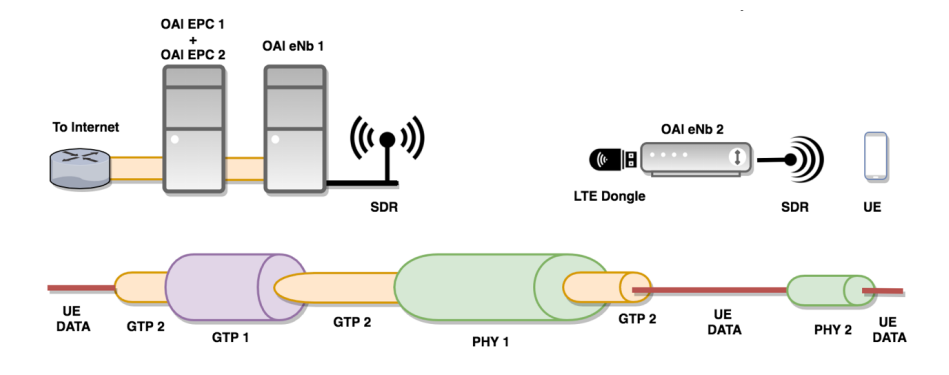

<span id="page-3-0"></span>Figure 3: Logical Architecture of the Communication system

### 2.2 Configure IP routing

Traffic handed by EPC 1 need to be properly routed when it is destinated to the UEs of the eNodeB 2. In order to do so, the following commands are issued in EPC 1.

ip route IP1/mask via IP2

Where  $IP1$  is the destination address,  $IP2$  is the IP of the next hop, and mask is the netmask of the destination address.

### 2.3 Configure NAT in EPC 2

After performing traffic captures with Wireshark it can be verified that EPC 2, running in computer 3 cannot send back traffic to EPC 1, also running in computer 3, due to the different IP addresses range. Therefore, Network Address Translation is required in EPC 2. By issuing the following commands, it can be easily configured.

 $iptables -t$  nat  $-F$ iptables -t nat -A PREROUTING -d IP1 -j DNAT to -destination IP2 iptables -t nat -A POSTROUTING -s IP2 -j SNAT to -source IP1

The main command flushes the NAT table, to avoid inconsistencies with previous rules. IP1 is the EPC 2 address which is within the computer network range, whereas IP2 is the IP assigned to the EPC 2 from its IP pool range (it is in the same range as the IPs assigned to UEs).

### 2.4 MTU reconfiguration

The MTU of the links should be modified to allow the double encapsulated packet to be carried without problems. In order to do so, it set to different values depending on the link. The command used is the following:

if config interface mtu MTUSize.

Where  $MTUsize$  is the size in bytes. The MTU used are:

- 1400 bytes Between computer 2 and computer 1
- 2000 bytes Between computer 1 and computer 3

The MTU between the UE and the eNodeB 2 is set in the configuration files of the OpenAirInterface eNodeB application. It is recommended to be set to 1300 bytes.

#### 2.5 EPCs configuration

It is important to configure MMEs properly to allow communication. The SIM card used in the LTE dongle should be associated with MME 1 whereas the one in the UE should be assoaciated with MME 2. For our tests, MME 92 is used in EPC 1 and 94 in EPC 2. IP addresses can be easily configured in both the eNodeB and EPC configuration files.

It is recommended to use Wireshark with ping utilities in all the computers during the configuration phase for troubleshooting and reachability tests.

### <span id="page-4-0"></span>3 Hardware Architecture

### 3.1 Drone-parts and physical configuration

The drone was intentionally chosen not to be a pre-built one, but a set. This ensures modularity of all the parts and makes it easier to exchange and customize each part as needed. This said, we tried to stay as close as possible to given tutorials and suggestions in order to minimize the risk of failure. All main parts, excluding the battery, were ordered in the online shop of well-known Drone/UAV manufacturer "Tarot" [\[3\]](#page-7-3). The battery was purchased in a local RC-model-shop, because of safety restrictions on the shipping of Lithium-Polymer batteries. A listing of all Parts is shown list [1.](#page-5-0) All these parts were assembled using the provided instruction and some tutorials we found on the internet. A picture of the final assembly can be seen in figure [4.](#page-6-0)

### 3.2 Calibration and Getting Started

### 3.2.1 ESC Calibration

Firstly, the ESCs have to be calibrated to the range of the throttle. This is done by connecting each ESC in turn to the throttle output of the RC-receiver

- Air-frame We used the Tarot Air-frame [\[4\]](#page-7-4). This frame is made of mostly carbon-fiber and plastics to archive low weight and high stability. It comes in parts and has to be assembled, however all parts and screws are included. The body even consists of a PCB which handles the power distribution.
- ESCs As motor controller we used standard 40A ESCs [\[5\]](#page-7-5). They control the motor speed according to the servo signal they receive.
- Motors They are 380KV brushless DC motors [\[6\]](#page-8-0), which we equipped with 12 inch propellers.
- Flight Controller We got the NAZA-M V2 flight controller [\[7\]](#page-8-1). It comes with a central unit including IMU and motor controller output. Further,they provide a GPS-receiver, a USB-interface with status LED and a power supply unit.
- RC-Controller This controller provides remote control capabilities to the user. It is a standard RC-controller and it comes with a receiver unit, that can be connected to the flight controller or used independently.
- Communication HW The communication hardware for the LTE relay consists of a Intel NUC computer [\[8\]](#page-8-2) equipped with an LTE-dongle and and a SDR.
- Power Supply The voltage for the operation of the drone is provided by a 6-cell 4.4 Ah lithium-polymer battery. The communication hardware is powered by a 15 Ah high-performance powerbank.

<span id="page-5-0"></span>List 1: Test

in turn, putting the controller in full throttle position and connecting everything to the power supply. The ESC will go in calibration mode. Moving the throttle stick to the very bottom position and back up will calibrate its range into the ESC.

#### 3.2.2 IMU and Compass Calibration

Once ESCs are calibrated and everything is mounted it is necessary to calibrate the IMU inside the NAZA flight controller. This is done by the NAZA driver software available on their homepage [\[7\]](#page-8-1). The drone is placed on an even and steady surface and start calibration mode through the software. This estimates e.g. gyroscope and accelerometer bias.

The compass calibration is a bit more complicated. it can be done before the flight. The drone is started and using the RC-controller the user has to switch several times between manual and altitude-assisted flight mode (flight modes in list [2\)](#page-6-1). The drone then enters compass calibration mode. Now it has to be

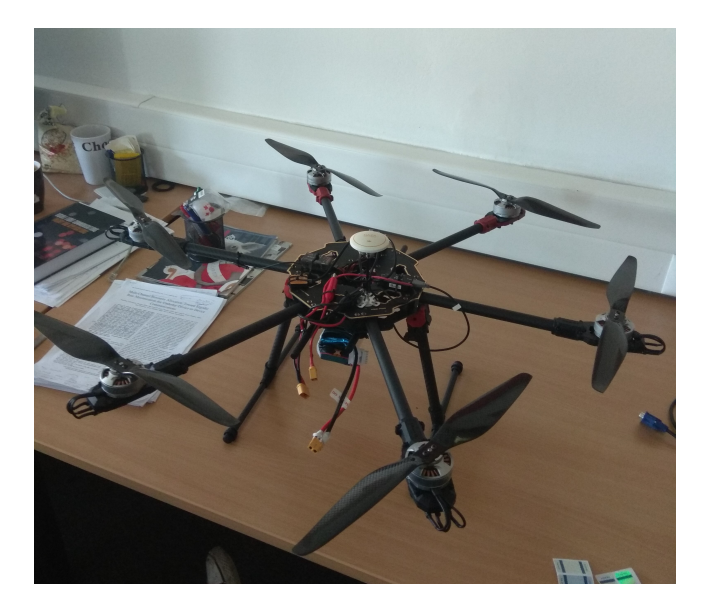

Figure 4: Drone completely assembled

<span id="page-6-0"></span>moved in circles by a person, first facing up and then on its side. This calibrates the drone to the magnetic conditions on site and has to be repeated when setup or location are changed.

- Manual In this mode there is only basic stabilization. The altitude however is directly connected to the throttle and the positioning has to be handled manually as well.
- Altitude This mode stabilizes the altitude and position using the IMU inside NAZA
- GPS This mode improves the altitude mode by fusing the data with compass and GPS information. It is only available when enough GPS satellites are available and the magnetic conditions are good.

<span id="page-6-1"></span>List 2: Flight modes

#### 3.2.3 Starting

Finally the drone can be started using one of the starting sequences described in the NAZA user manual [\[7\]](#page-8-1). The motors will start turning and the throttle must be moved up or they will be stopped again. Flying the drone is done by the two control-sticks on the RC-controller. The throttle stick also serves as yaw-control in its other axis. The second stick will control pitch and roll angles.

### <span id="page-7-0"></span>4 Future Work

One of the most interesting features to be implemented is the autonomous positioning of the drone, for example, based on the received signal level by the users. To do so, a ground station is required to command the drone and communicate with it. The only implementation compatible with Naza V2 autopilot is a proprietary one, developed by dji [\[9\]](#page-8-3). It provides an onboard sdk, as well as a guidance sdk. It requires some additional hardware.

On the other hand, there is an open source drone software platform called DroneCode [\[10\]](#page-8-4). It offers a complete software suite for developing drone-based applications and services. It consists of the following elements:

- QGroundControl, a ground station
- PX4, an open source autopilot
- MAVLink, a lightweigh message marshalling library for air vehicles
- DroneCore, a cross platform API for PX4 over MAVLink

PX4 autopilot requires additional hardware too, but it is cheaper than the one required by the dji software. Furthermore, the recommended hardware, Pix-Hawk 4 [\[11\]](#page-8-5), can be easily integrated with onboard computers, specifically with the intel NUC [\[8\]](#page-8-2). Once the drone can be automatically positioned, different algorithms can be tested making use of the provided sdk.

Apart from drone positioning, computational load can be reduced by integrating the Open Air Interface RRH implementation into the intel NUC. Besides, it could provide higher flexibility, as several RRH can be controlled an served by the same BBU.

# References

- <span id="page-7-1"></span>[1] Openairairinterface project. <http://www.openairinterface.org/>. [Online; accessed 6-April-2018].
- <span id="page-7-2"></span>[2] Openair kernel main setup. [https://gitlab.eurecom.fr/oai/](https://gitlab.eurecom.fr/oai/openairinterface5g/wikis/OpenAirKernelMainSetup) [openairinterface5g/wikis/OpenAirKernelMainSetup](https://gitlab.eurecom.fr/oai/openairinterface5g/wikis/OpenAirKernelMainSetup). [Online; accessed 6-April-2018].
- <span id="page-7-3"></span>[3] Tarot. Web-page of drone manufacturer. <http://www.tarot-rc.com>. [Online; accessed 6-April-2018].
- <span id="page-7-4"></span>[4] Helipal. Shop page with airframe and other parts. [http://www.helipal.](http://www.helipal.com/tarot-fy680-pro-hexacopter-frame-set.html) [com/tarot-fy680-pro-hexacopter-frame-set.html](http://www.helipal.com/tarot-fy680-pro-hexacopter-frame-set.html). [Online; accessed 6-April-2018].
- <span id="page-7-5"></span>[5] Helipal. Shop page with esc and other parts. [http://www.helipal.com/](http://www.helipal.com/hobbywing-xrotor-40a-esc.html) [hobbywing-xrotor-40a-esc.html](http://www.helipal.com/hobbywing-xrotor-40a-esc.html). [Online; accessed 6-April-2018].
- <span id="page-8-0"></span>[6] Helipal. Shop page with motor and other parts. [http://www.helipal.](http://www.helipal.com/tarot-4008-high-power-brushless-motor-380kv.html) [com/tarot-4008-high-power-brushless-motor-380kv.html](http://www.helipal.com/tarot-4008-high-power-brushless-motor-380kv.html). [Online; accessed 6-April-2018].
- <span id="page-8-1"></span>[7] DJI. Shop page with flight controller and its parts. [https://www.dji.](https://www.dji.com/naza-m-v2) [com/naza-m-v2](https://www.dji.com/naza-m-v2). [Online; accessed 6-April-2018].
- <span id="page-8-2"></span>[8] Intel nuc onboard computer. [https://pixhawk.org/peripherals/](https://pixhawk.org/peripherals/onboard_computers/intel_nuc) [onboard\\_computers/intel\\_nuc](https://pixhawk.org/peripherals/onboard_computers/intel_nuc). [Online; accessed 16-May-2018].
- <span id="page-8-3"></span>[9] Dji sdk. <https://developer.dji.com/onboard-sdk/>. [Online; accessed 16-May-2018].
- <span id="page-8-4"></span>[10] Dronecode. <https://www.dronecode.org/>. [Online; accessed 16-May-2018].
- <span id="page-8-5"></span>[11] Pixhawk autopilot. <https://pixhawk.org/modules/pixhawk>. [Online; accessed 16-May-2018].